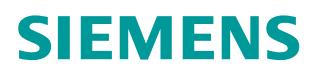

操作指南  **6/2015**

# 移动领域工业在线支持在安卓系 统下的应用

移动领域 工业在线支持 安卓 应用

**https://support.industry.siemens.com/cs/cn/zh/view/109477775**

Copyright ⊚ Siemens<br>AG Copyright year<br>All rights reserved

# 目录

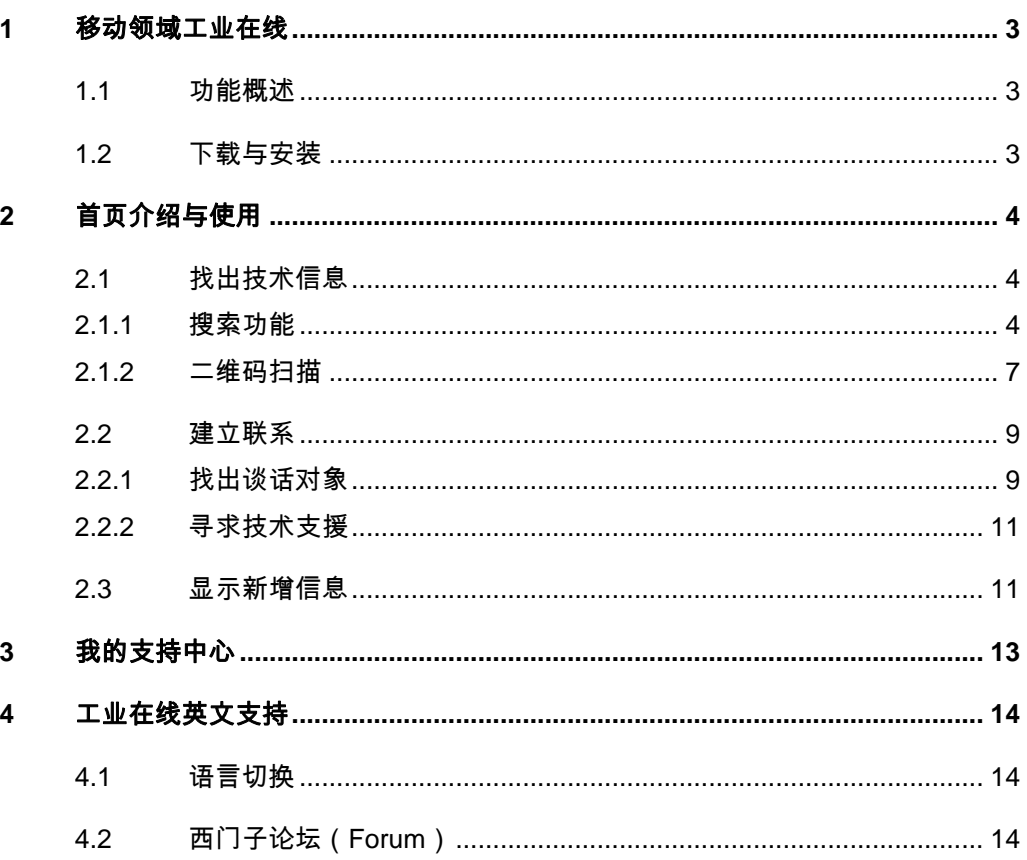

## <span id="page-2-3"></span><span id="page-2-0"></span>**1** 移动领域工业在线

## **1.1** 功能概述

<span id="page-2-1"></span>西门子工业业务领域近期推出了一款适用于移动设备的工业在线支持平台。 该应用平台致力于为广大工业领域客户提供一款高效、便捷、省时的移动查询工 具。它集成了产品技术信息查询,产品二维码扫描,寻求技术支援以及下载中心 文档更新等多个界面的应用支持。同时ᨀ供中文、英文两种语言切换功能,方便 不同的客户进行使用。它的出现为工业领域客户通过移动设备浏览西门子产品技 术信息及寻求技术支持ᨀ供了极大的便利。

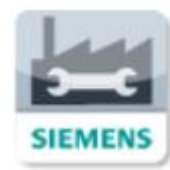

<图 1-1 安卓系统下工业支持图标>

## **1.2** 下载与安装

<span id="page-2-2"></span>该应用软件区分苹果、安卓及 Windows 系统。本文以 Andriod (安卓) 操 作系统为例(安卓操作系统版本需要 V4.2 及其以上), 重点介绍该应用软件的 使用方法。在其他操作系统下的使用可参考本文的详细步骤,具体不再做赘述。 在此需要ᨀ醒,该应用软件平台的下载及使用会消耗网络流量,建议在有网络环 境的条件下进行使用。

该应用的下载链接为: https://support.industry.siemens.com/sc/cn/zh/sc/2067

## Copyright © Siemens<br>AG Copyright year<br>All rights reserved Copyright ã Siemens AG Copyright year All rights reserved

# **2** 首页介绍与使用

<span id="page-3-0"></span>打开工业支持图标,直接进入首页内容。首页包括三大项内容: "找出技术 信息"、"建立联系"及"显示新增信息"。如图 2-1 所示。

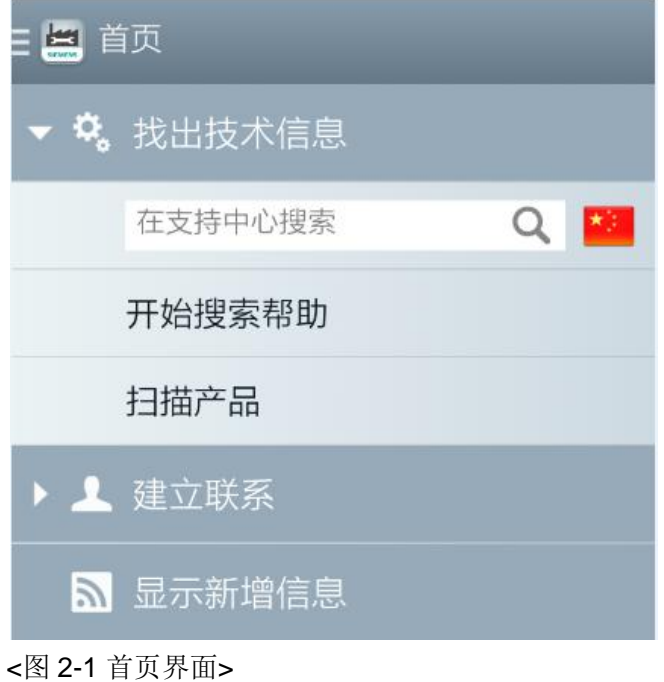

## **2.1** 找出技术信息

#### **2.1.1** 搜索功能

<span id="page-3-2"></span><span id="page-3-1"></span>"找出技术信息"的主要功能是查询产品的基本信息以及相关的手册、常问 问题和证书等内容。"找出技术信息"有两种搜索方法:一、直接在搜索框中输 入产品的订货号;二、通过扫描产品的二维码。下面先来看第一种搜索方法,以 S7-1500 产品系列为例, 如图 2-2 所示。

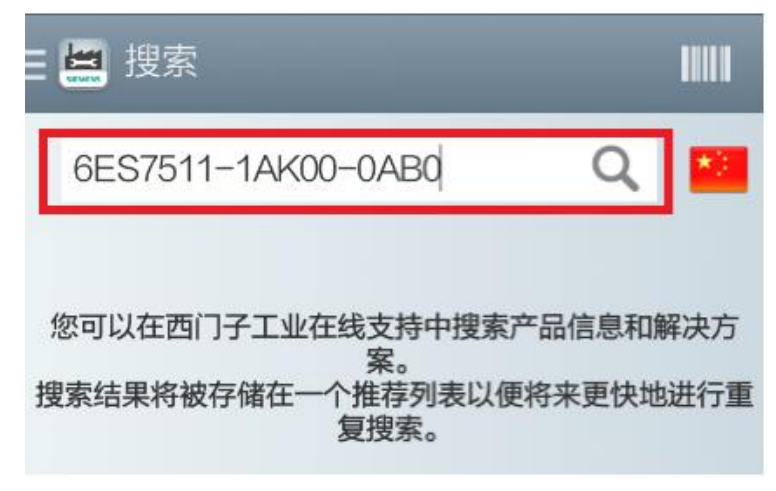

<sup>&</sup>lt;图 2-2 搜索对话框>

Copyright © Siemens<br>AG Copyright year<br>All rights reserved Copyright ã Siemens AG Copyright year All rights reserved

输入 S7-1500 订货号点击确定后就能进入到"题目"标签栏,这里是与该 产品相关的一些技术手册和常问问题。如图 2-3 所示。

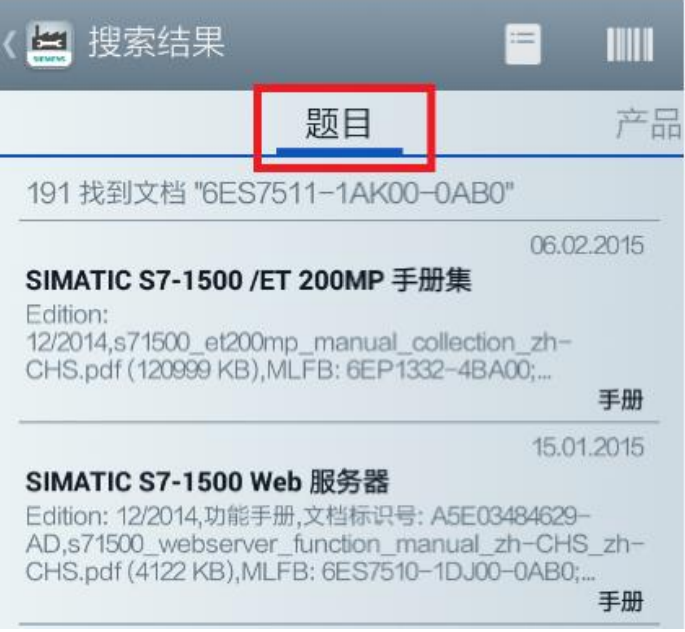

#### <图 2-3 产品信息 1>

若需要了解该产品的生命周期,即目前产品是否停产以及替代之类的信息可 以进入到"产品"的标签栏进行查询。

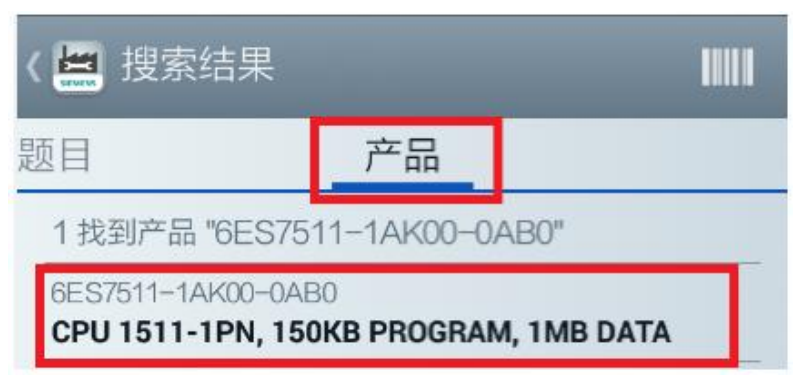

<图 2-4 产品信息 2>

点击图 2-4 中已显示的订货号,进入到下一个界面,如图 2-5 所示。

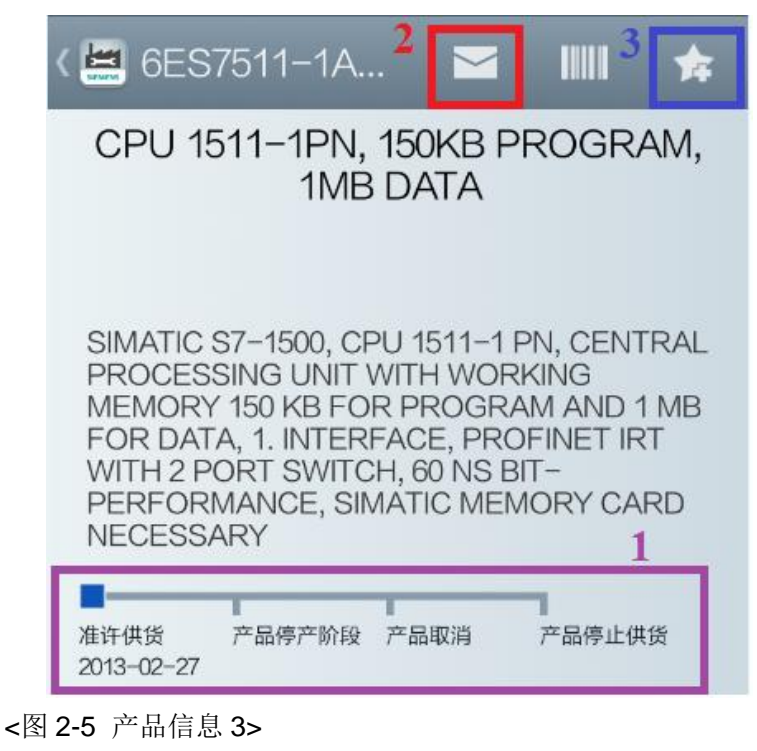

图 2-5 所显示的内容与西门子全球技术资源库是相关联的,会做及时的更新。 其中,1 号对话框代表产品的生命周期,可以清楚地了解到该产品是否处于供货 状态; 2 号对话框表示此页面的产品信息可以通过电子邮件的方式发送; 3 号对 话框表示该条目信息可以添加到个人收藏中,以便日后查看。 图 2-6 显示的是 与该产品相关连的参考文档、证书、软件应用工具及图像数据等内容,可以根据 需要进行浏览与下载。

技术数据 标题 经常提到的问题 137篇文档 产品通知 5篇文档 应用和软件工具 17篇文档 下载 2篇文档 证书 14篇文档 使用手册 16篇文档 图像数据 产品照片 eplan Macro 规格说明 3D模式

#### <图 2-6 产品信息 4>

#### **2.1.2** 二维码扫᧿

<span id="page-6-0"></span>第二种搜索方法为二维码扫描, 如图 2-7 所示。在首页中点击"扫描产品" 即可进入二维码扫᧿界面。此功能为客户搜索产品信息ᨀ供了另外一个渠道。

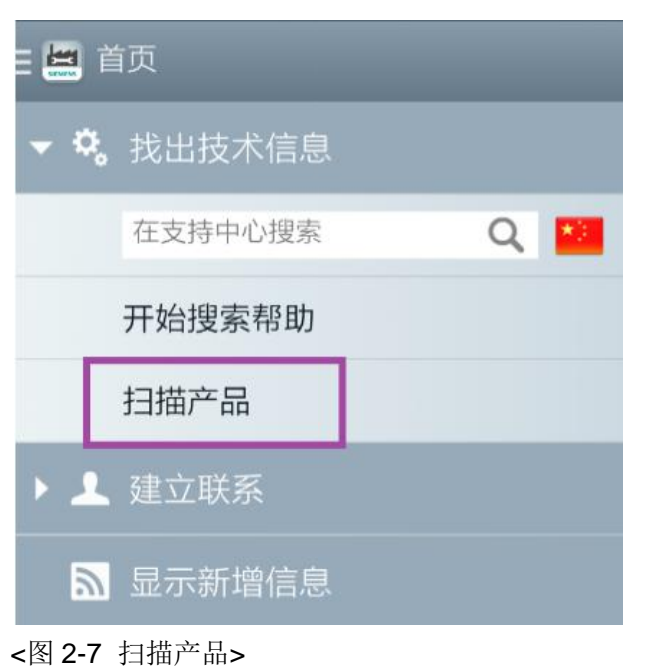

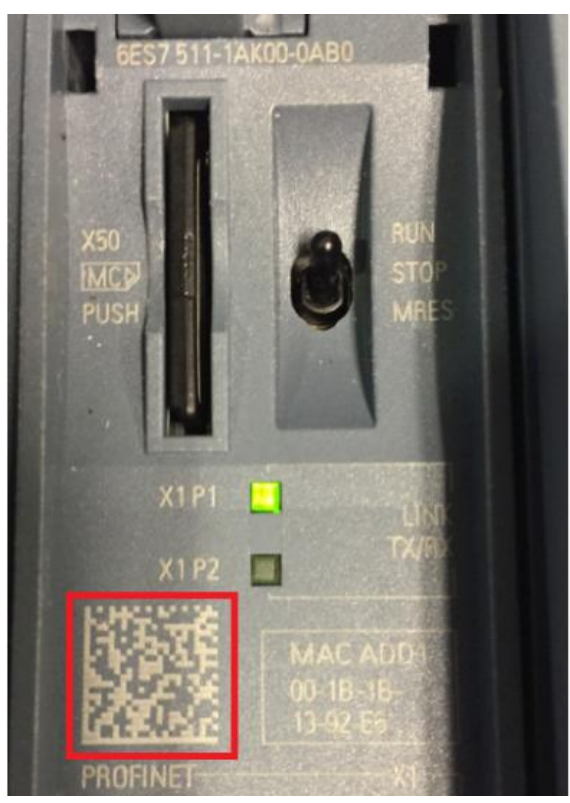

#### <图 2-8 S7-1500 产品二维码>

如图 2-8 所示。以 S7-1500 产品系列为例,可以在其产品端盖及端盖内部 都能查找到红框内的二维码标识。然后通过"扫描产品"功能对准二维码区域进 行扫描, 就能直接进入到图 2-4 的界面。可以说这个功能省掉了客户手动输入订 货号的过程,比较方便快捷的查询到产品的技术信息。

## **2.2** 建立联系

<span id="page-8-0"></span>如图 2-9 所示。"建立联系"的主要功能是为了方便客户可以通过移动设备 随时随地查询到西门子技术支持和销售的联系方式——找出谈话对象,以及通过 邮件的方式登记技术问题——寻求技术支援。

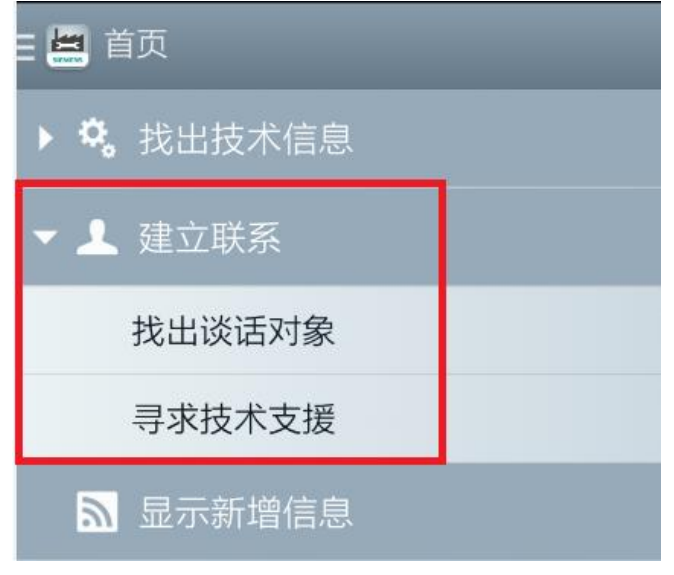

<图 2-9 建立联系功能界面>

#### **2.2.1** 找出谈话对象

<span id="page-8-1"></span>点击"找出谈话对象"对话框,首先需要"选择国家",以中国为例。然后 需要选"选择地区",以北京为例。确定后会进入到联系方式的屏幕界面,屏幕 的下方有滚动条目可供选择,包括培训、备件/维修、技术咨询/工程支持、技术 支持、现场服务、经销商以及销售的联系方式。以"技术支持"为例,如图 2-10 所示。

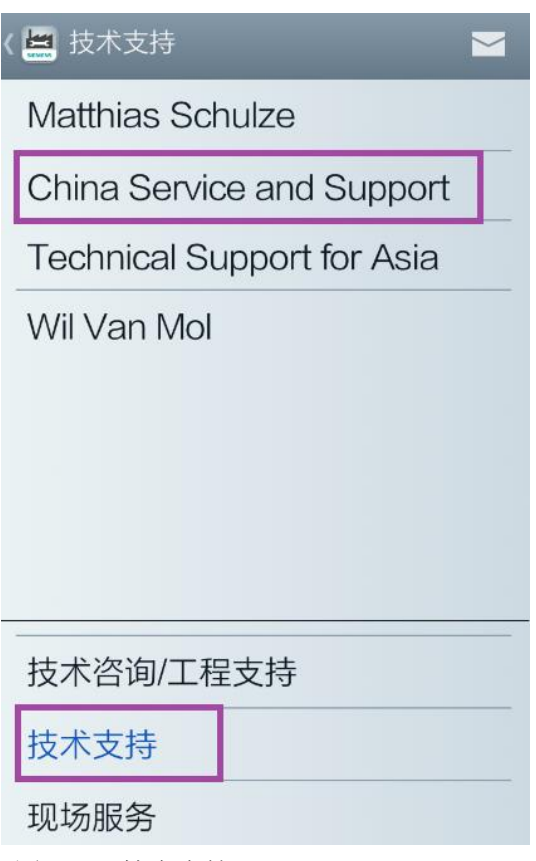

<图 2-10 技术支持>

屏幕上方选择中国技术支持与服务,进入到图 2-11 部分,可以看到中国区域的 西门子技术支持与服务的具体联系方式。

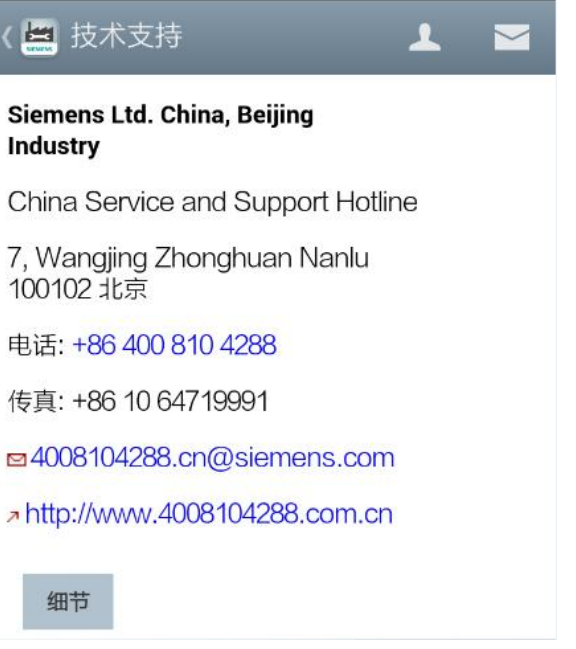

<图 2-11 技术支持联系方式>

#### **2.2.2** 寻求技术支援

<span id="page-10-0"></span>该界面的主要功能是可以通过电子邮件的方式给西门子不同国家地区的技术 支持发送邮件登记问题。另外, 描述问题时还可以附上电子图片, 方便客户对于 问题及故障信息的阐述。

### **2.3** 显示新增信息

<span id="page-10-1"></span>"显示新增信息"关联西门子工业业务领域在线技术支持网站,会将常问问 题、手册、软件及证书等内容的信息及时更新。客户可以根据所关心的内容进行 订制。点击图 2-12 中红色方框内的图标,进入到图 2-13,然后根据需要进行订 制即可。

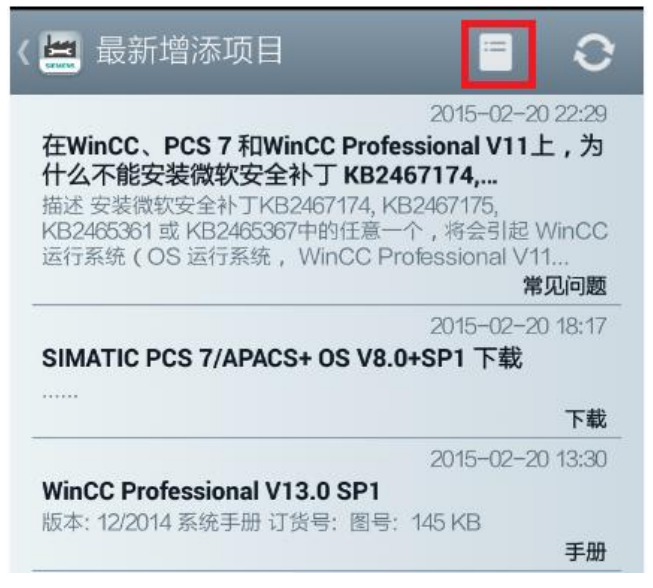

<图 2-12 显示新增信息>

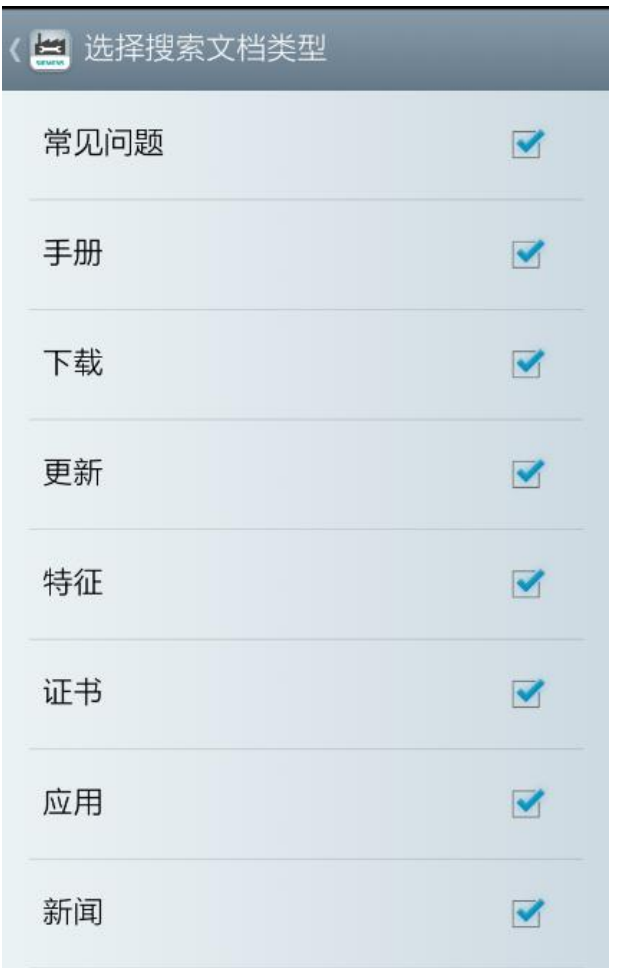

<图 2-13 订制文档类型>

# **3** 我的支持中心

<span id="page-12-0"></span>"我的支持中心"是指在浏览产品的技术信息、手册等内容时可以通过前面 提到的收藏按钮将该文献添加到自己的本地文件夹中。离线缓存这些文件信息方 便客户在没有网络覆盖的情况下也可以随时查看这些文献内容。点击图 3-1 中的 方框 1, 选择"我的支持中心"。

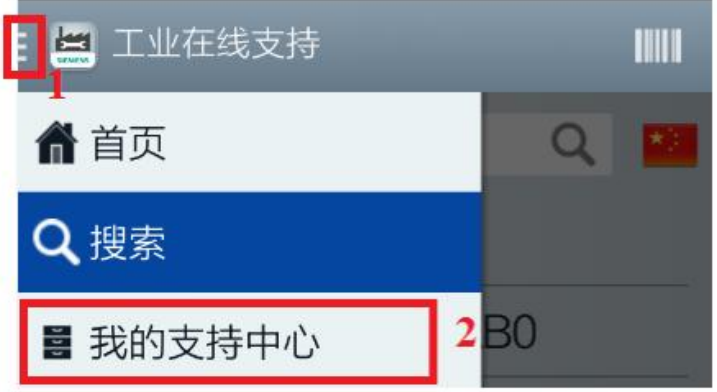

#### <图 3-1 进入我的支持中心>

"我的支持中心"中有三个版块内容:1. 题目(保存已浏览的手册、常问问 题等,如图 3-2);2. 产品(保存产品的技术信息,如图 3-3);3. 询问(通 过发送电子邮件的方式登记技术问题)。

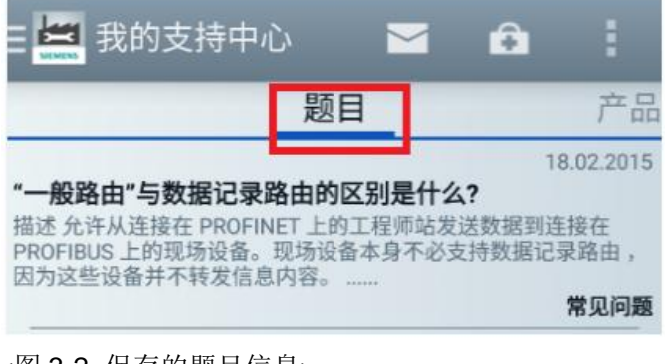

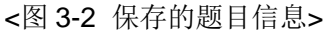

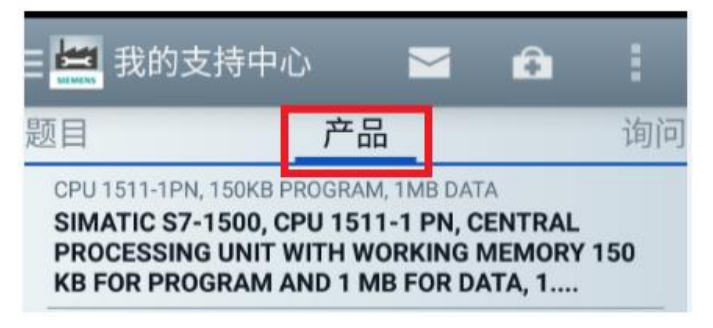

<图 3-3 保存的产品信息>

# <span id="page-13-0"></span>**4** 工业在线英文支持

## **4.1** 语言切换

<span id="page-13-1"></span>工业在线支持界面的语言切换取决于移动设备设置选项中的语言工具栏,若 需要将界面切换为英文,则需要将移动设备的语言更改为英文即可。

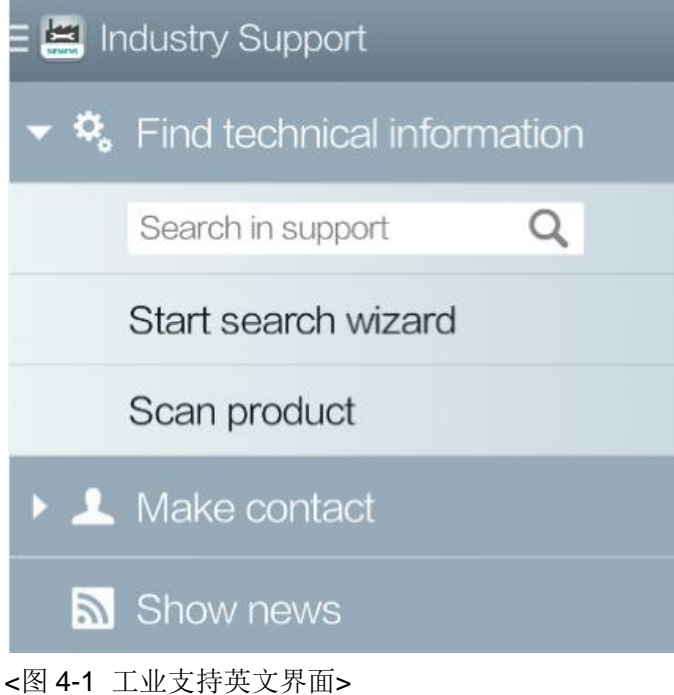

## **4.2** 西门子论坛(**Forum**)

<span id="page-13-2"></span>在英文界面下,可以登陆西门子全球技术论坛进行访问,如图 4-2 所示。进 入论坛后,根据不同的产品线选择不同的论坛讨论贴中,如图 4-3 所示。

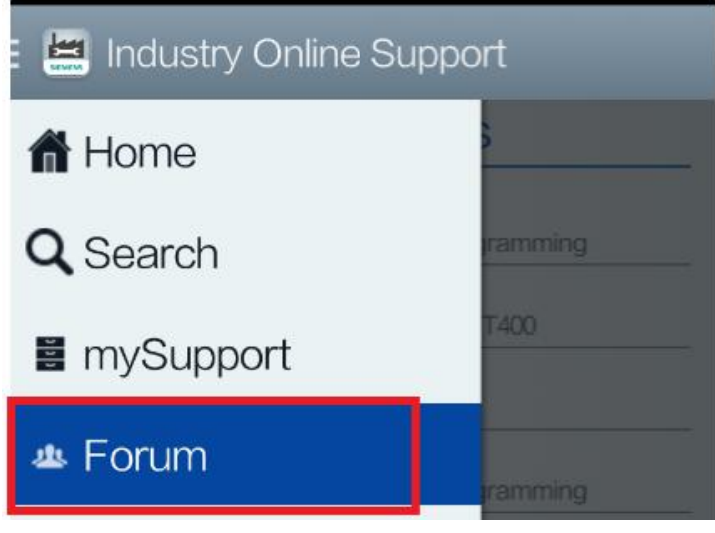

<图 4-2 论坛进入方式>

## $E$  Forum

## **Product Conferences**

#### LOGO!

software, hardware, accessories, programming

#### SIMATIC TDC, FM458, T400

Controlsystem SIMATIC TDC, FM458, T400

#### **SIMATIC S7 - Hardware**

S7-Hardwaresubjects

#### SIMATIC S5 / STEP 5

software, hardware, accessories, programming

#### SIMATIC 505

software, hardware, programming and conversion to S7

#### **Communication / Networks**

SIMATIC NET - Industrial ethernet, PROFINET,<br>Industrial Mobile Communication, PROFIBUS, AS-

<图 4-3 论坛中的不同产品系列>